## Step 1: Go to your MyCWU Homepage.

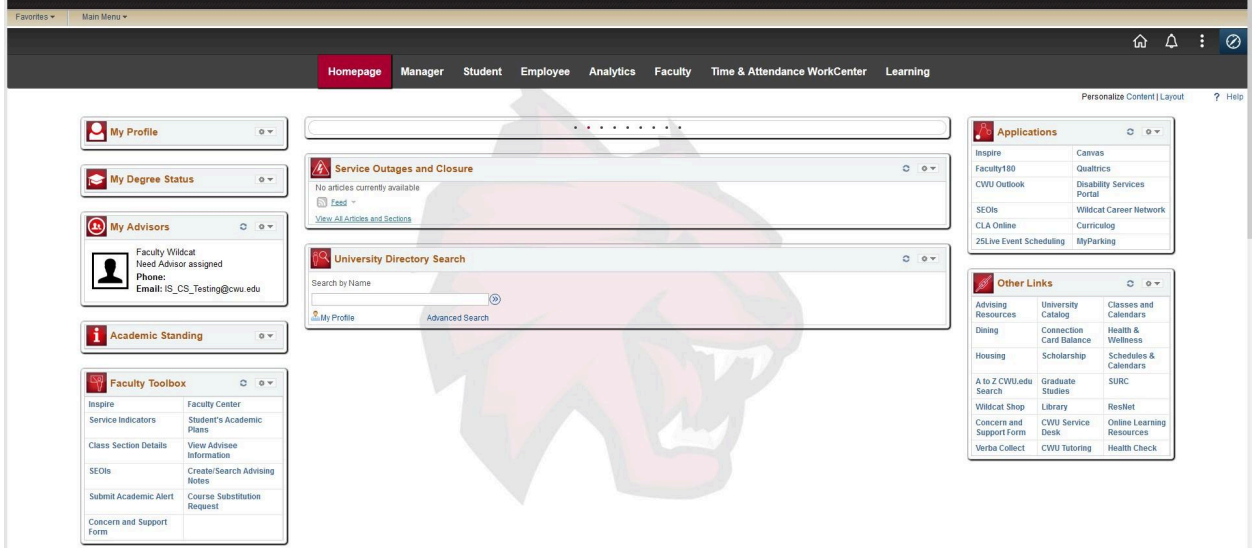

Step 2: Click on the Student tab. Find Advising on the lefthand side. Click "Schedule Advising Appointment."

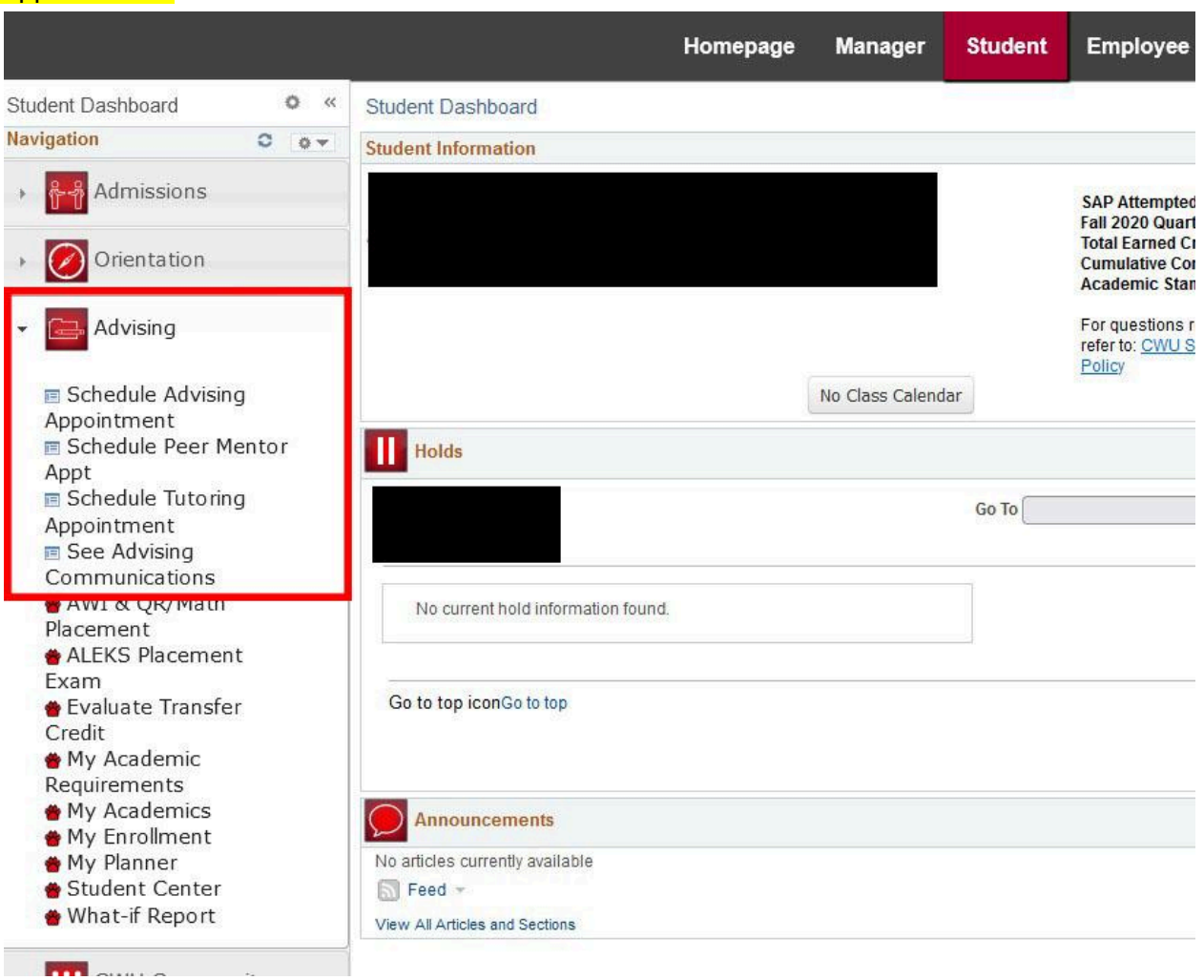

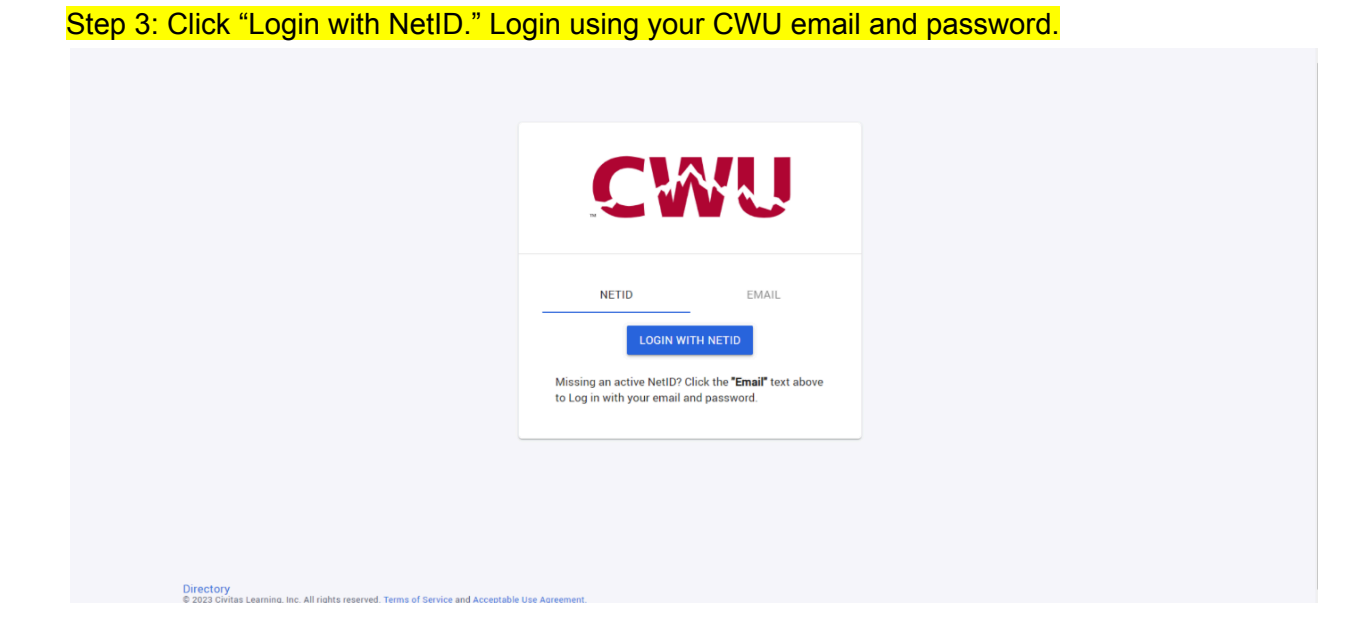

Step 4: On your Dashboard, find the "Connect" section. Click "Schedule Appointment."

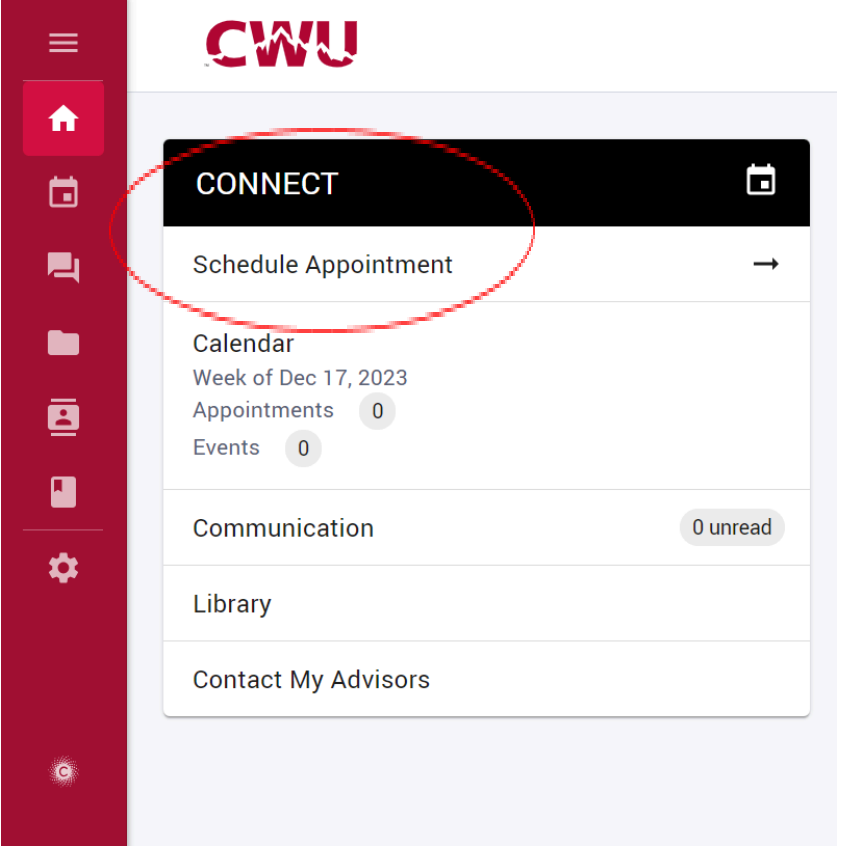

Step 5: Under Advisor(s), find the Advisor you would like to schedule an appointment with. Enter the day you would like to meet, and fill out the appointment type and modality on the lefthand side that best matches your needs. Then, click "Search."

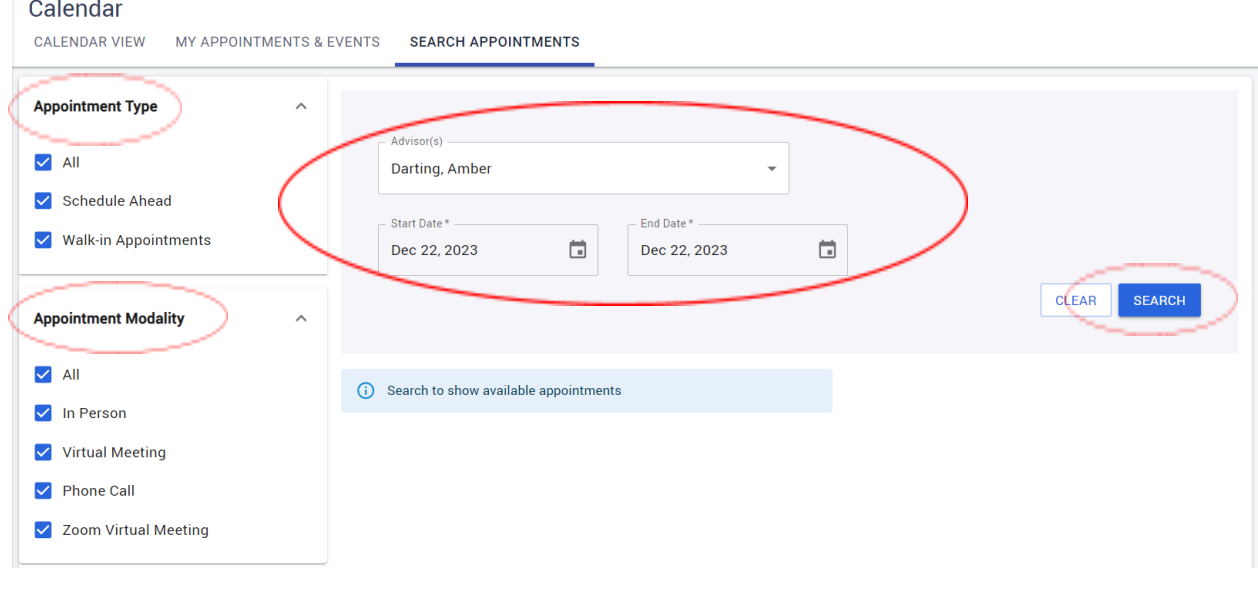

Step 6: After clicking "Search," click "Schedule" for the time slot that works best for you.

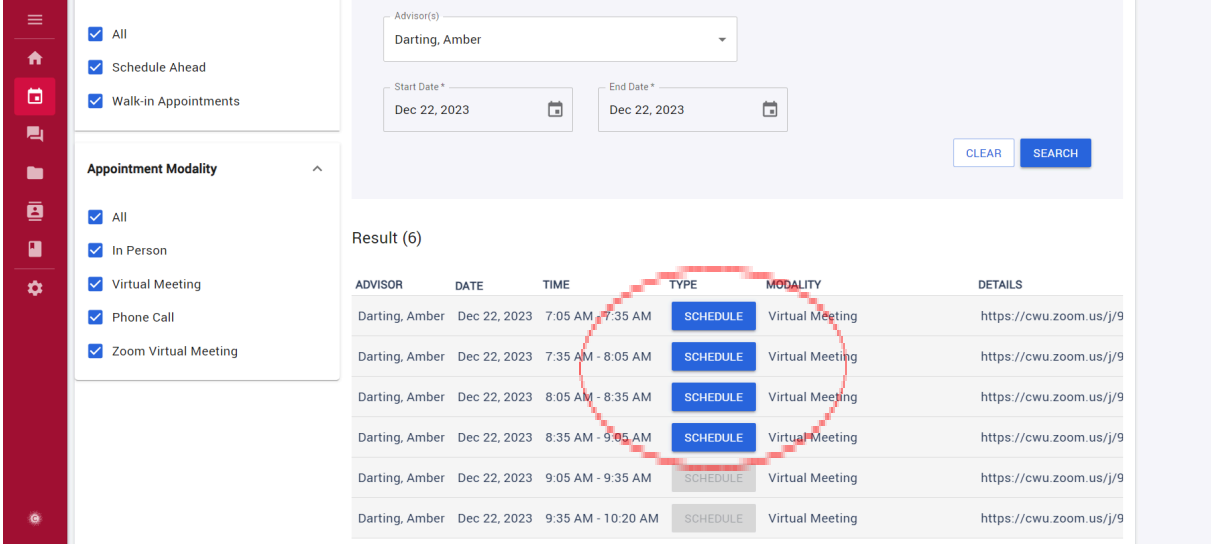

## Step 7: Afterwards, this screen should appear. Scroll down to choose a Session Topic, and leave a Session Note if applicable. Then click, "Schedule Appointment."

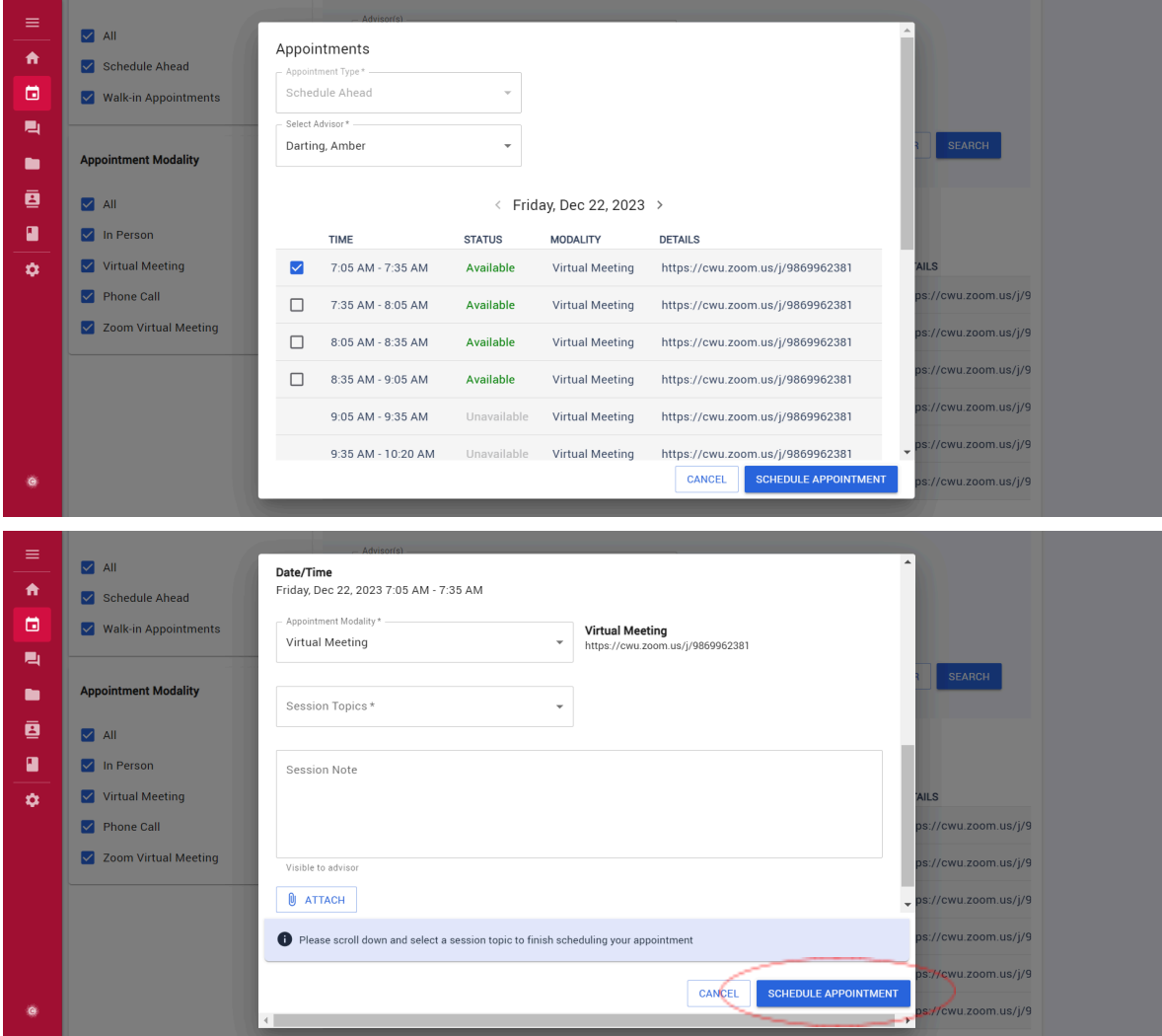

(Continue to next page)

Step 8: If you now switch tabs from "Search Appointments" to "My Appointments & Events," your appointment should appear with it's scheduled date, time, and location. You will also receive a follow-up confirmation email attached to your Outlook Calendar.

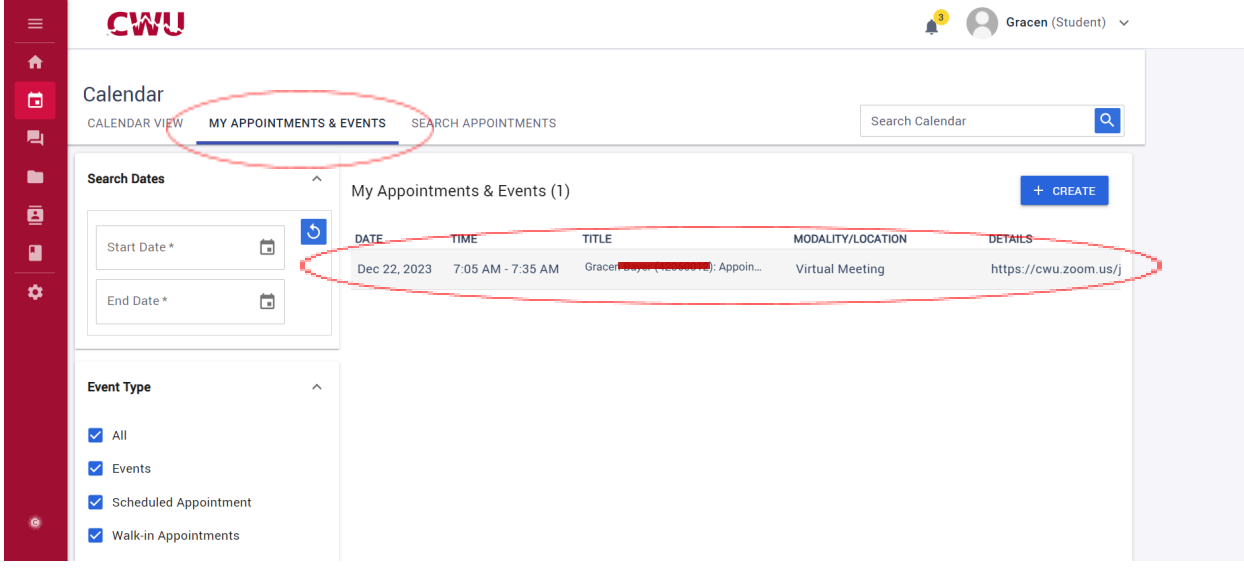